# **Multimédia**

Číslo dokumentu: 419465-221

Leden 2007

V této příručce je vysvětleno použití multimediálních hardwarových a softwarových funkcí počítače. Multimediální funkce se liší v závislosti na vybraném modelu a softwaru.

# **Obsah**

### **[1](#page-2-0) [Multimediální hardware](#page-2-1)**

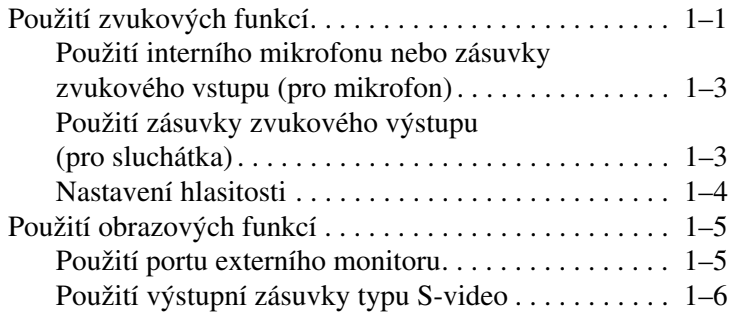

### **[2](#page-9-0) [Multimediální software](#page-9-1)**

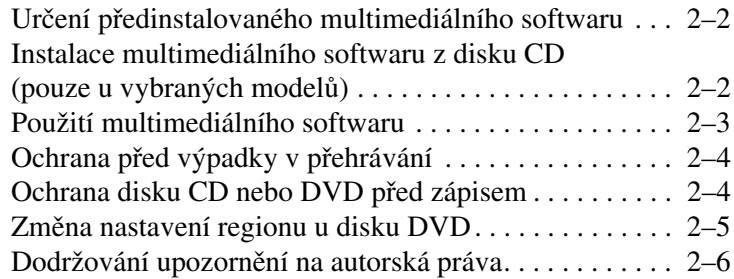

### **[Rejstík](#page-15-0)**

**1**

# <span id="page-2-6"></span><span id="page-2-0"></span>**Multimediální hardware**

## <span id="page-2-2"></span><span id="page-2-1"></span>**Použití zvukových funkcí**

Následující obrázek a tabulka popisují funkce zvuku v počítači.

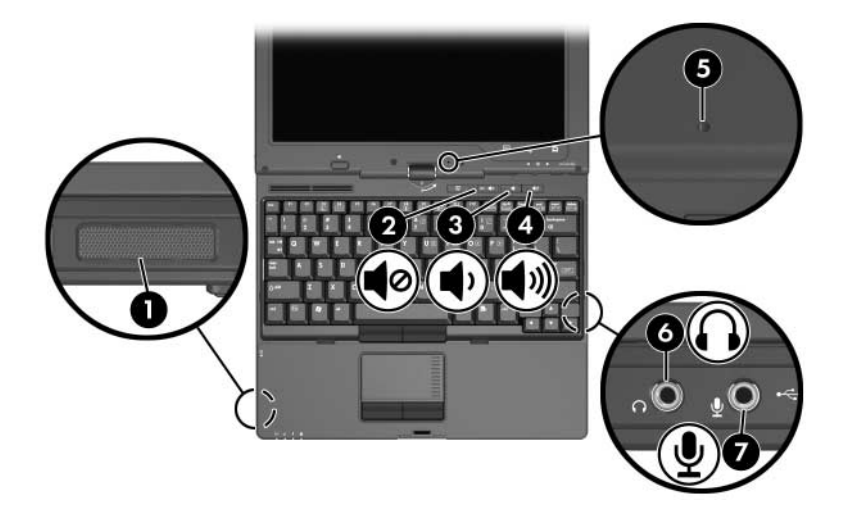

<span id="page-2-5"></span><span id="page-2-4"></span><span id="page-2-3"></span>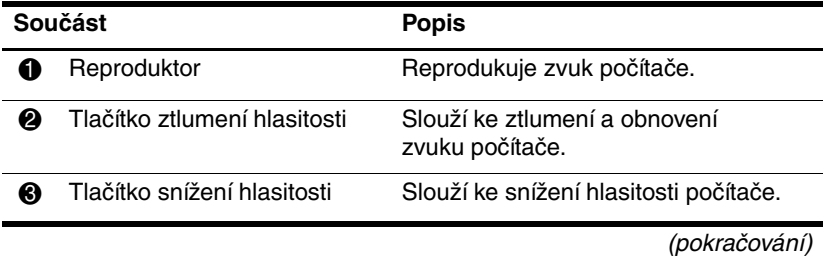

<span id="page-3-3"></span><span id="page-3-2"></span><span id="page-3-1"></span><span id="page-3-0"></span>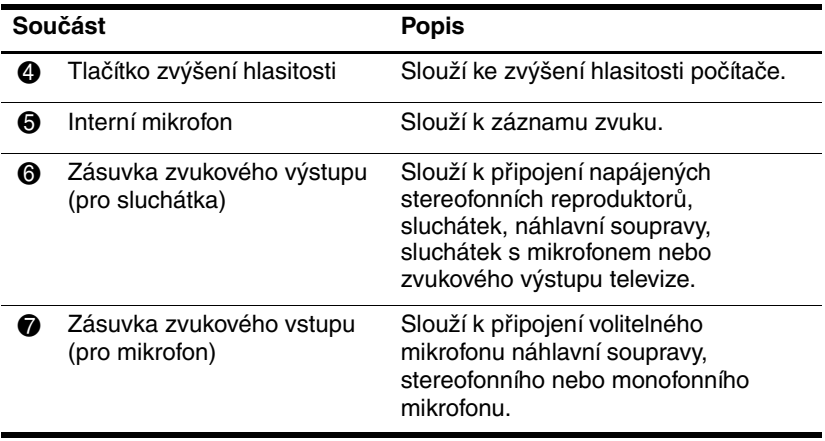

### <span id="page-4-0"></span>**Použití interního mikrofonu nebo zásuvky zvukového vstupu (pro mikrofon)**

<span id="page-4-2"></span>Počítač je vybaven interním monofonním mikrofonem a zásuvkou pro stereofonní (dvoukanálový) mikrofon, která podporuje stereofonní prostorový i monofonní mikrofon. Pomocí softwaru pro záznam zvuku a externích mikrofonů můžete pořizovat stereofonní nahrávky a přehrávat stereofonní záznamy.

Pro připojení do zásuvky pro mikrofon použijte mikrofon s 3,5milimetrovým konektorem.

<span id="page-4-4"></span>Když je k počítači připojen externí mikrofon, dojde k vypnutí  $\Delta$  interního mikrofonu počítače.

### <span id="page-4-1"></span>**Použití zásuvky zvukového výstupu (pro sluchátka)**

Å**VAROVÁNÍ:** Abyste omezili riziko poškození sluchu, nastavte vhodnou hlasitost dříve, než si nasadíte sluchátka nebo sluchátka s mikrofonem.

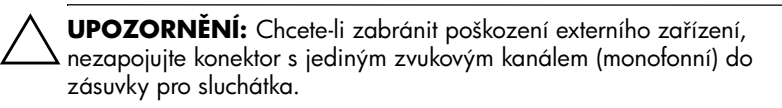

Zásuvka pro sluchátka slouží kromě připojení sluchátek také k připojení vstupních zvukových funkcí zařízení pro přehrávání zvuku a videa, jako je televize či videorekordér.

Připojení zařízení k zásuvce pro sluchátka:

- Používejte pouze 3,5milimetrový stereofonní konektor.
- <span id="page-4-3"></span>Nejlepší kvality zvuku dosáhnete použitím sluchátek s elektrickým odporem 24 až 32 ohmů.

Pokud je k zásuvce pro sluchátka připojeno jakékoli zařízení, je interní reproduktor vypnut.

### <span id="page-5-0"></span>**Nastavení hlasitosti**

<span id="page-5-1"></span>Hlasitost lze nastavit pomocí následujících ovládacích prvků:

- <span id="page-5-2"></span>■ Tlačítka hlasitosti počítače:
	- ❏ Chcete-li zvuk ztlumit nebo obnovit, stiskněte tlačítko ztlumení zvuku.
	- ❏ Pokud chcete zvuk zeslabit, stiskněte tlačítko pro zeslabení.
	- ❏ K zesílení zvuku stiskněte tlačítko pro zesílení.
- Ovládání hlasitosti v systému Windows®:
	- 1. Klepněte na ikonu **Hlasitost** v oznamovací oblasti v pravé části hlavního panelu.
	- 2. Přetažením posuvníku nahoru nebo dolů hlasitost zvýšíte, resp. snížíte. Chcete-li ztlumit hlasitost, klepněte na ikonu **Ztlumit**.
	- nebo –
	- 1. V oznamovací oblasti klepněte pravým tlačítkem myši na ikonu **Hlasitost** a potom klepněte na položku **Open Volume Mixer (Otevřít hlasitost směšovače)**.
	- 2. Ve sloupci Zařízení zesilte nebo zeslabte hlasitost posunutím jezdce nahoru nebo dolů. Hlasitost lze zeslabit také klepnutím na ikonu **Ztlumit**.

Pokud ikona Hlasitost není v oznamovací oblasti zobrazena, zobrazte ji následujícím způsobem:

- 1. Klepněte pravým tlačítkem do oznamovací oblasti a potom klepněte na příkaz **Vlastnosti**.
- 2. Klepněte na kartu **Oznamovací oblast**.
- 3. Mezi systémovými ikonami zaškrtněte políčko **Hlasitost**.
- 4. Klepněte na tlačítko **OK**.
- Ovládání hlasitosti v aplikacích:

Hlasitost je možné nastavit také v rámci některých aplikací.

# <span id="page-6-0"></span>**Použití obrazových funkcí**

<span id="page-6-6"></span><span id="page-6-3"></span>Počítač je vybaven následujícími obrazovými funkcemi:

- Port externího monitoru, který umožňuje připojit televizor, monitor nebo projektor.
- Výstupní zásuvka typu S-video, která slouží k připojení různých obrazových zařízení.

### <span id="page-6-1"></span>**Použití portu externího monitoru**

<span id="page-6-5"></span><span id="page-6-4"></span><span id="page-6-2"></span>Port externího monitoru slouží k připojení externího zobrazovacího zařízení, jako jsou externí monitor nebo projektor, k počítači.

Připojení zobrazovacího zařízení:

» Kabel zařízení zapojte do portu externího monitoru.

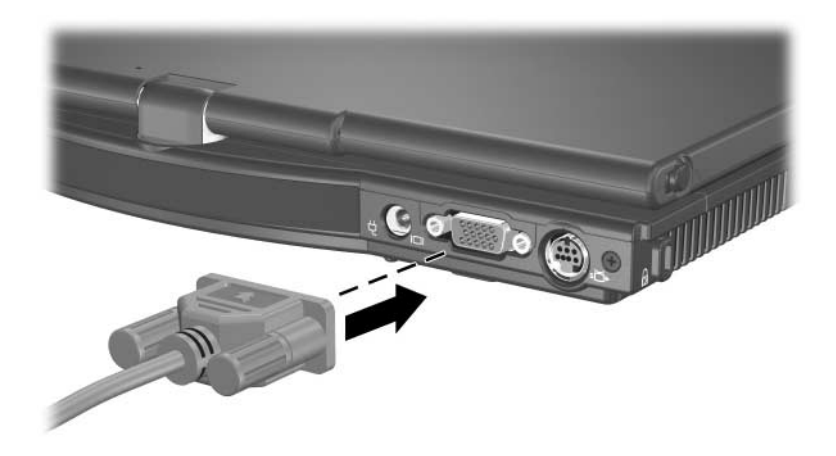

✎Pokud řádně připojené externí zobrazovací zařízení nezobrazuje obraz, přeneste zobrazení na dané zařízení stisknutím kombinace kláves **fn+f4**. Mezi jednotlivými monitory můžete přepínat stisknutím tlačítka prezentace.

### <span id="page-7-0"></span>**Použití výstupní zásuvky typu S-video**

<span id="page-7-1"></span>Výstupní 7kolíková zásuvka typu S-video slouží k připojení volitelného zařízení typu S-video k počítači, například televize, videorekordéru, videokamery, zpětného projektoru nebo karty pro digitalizaci videa. Výstupní konektor S-video navíc obsahuje 3 další kolíky, které umožňují připojení volitelného adaptéru S-video/kompozitní video k počítači.

Při připojení zařízení typu S-video do výstupní zásuvky typu S-video může počítač současně podporovat zobrazení na displeji počítače a na jakémkoli dalším podporovaném externím displeji.

✎Chcete-li přenášet obrazové signály prostřednictvím výstupní zásuvky typu S-video, bude nutné použít kabel S-video, který lze zakoupit u většiny prodejců spotřební elektroniky. Při kombinaci zvukových a obrazových funkcí, například při přehrávání filmu z disku DVD v počítači pomocí volitelného externího zařízení v multifunkčním slotu MultiBay a současném zobrazení na televizoru, je také nutný standardní zvukový kabel, který lze zakoupit u většiny prodejců elektroniky a který je nutné zapojit do zásuvky pro sluchátka.

Připojení videozařízení k výstupní zásuvce typu S-video:

<span id="page-8-0"></span>1. Připojte jeden konec kabelu S-video k výstupní zásuvce S-video v počítači.

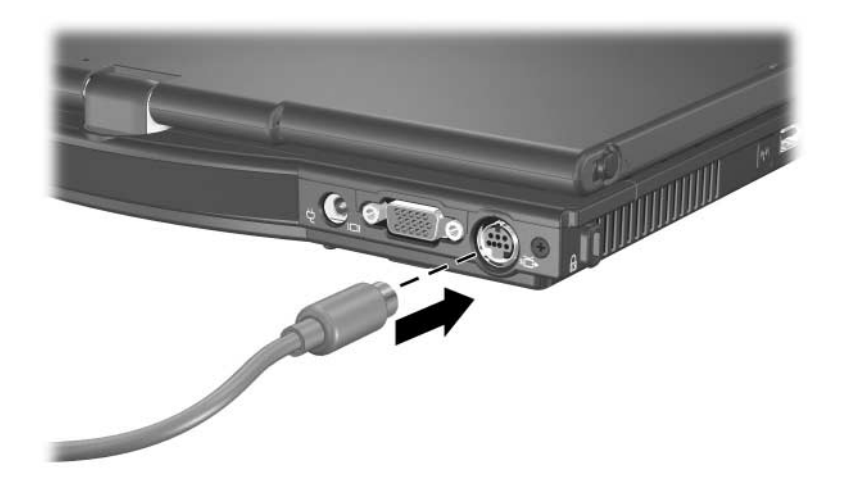

- 2. Podle pokynů v dokumentaci dodávané se zařízením připojte druhý konec kabelu do videozařízení.
- 3. Stisknutím kombinace kláves **fn+f4** přepnete obraz mezi zobrazovacími zařízeními připojenými k počítači.

✎Pokud není výstupní zásuvka S-video v počítači přístupná z důvodu umístění počítače ve volitelném stolním zařízení, připojte kabel S-video do zásuvky S-video ve stolním zařízení.

**2**

# <span id="page-9-0"></span>**Multimediální software**

<span id="page-9-1"></span>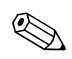

✎Chcete-li používat optické disky (disky CD a DVD), je nutné použít volitelný externí multifunkční slot MultiBay s optickou jednotkou.

<span id="page-9-2"></span>Počítač obsahuje předinstalovaný multimediální software. Některé modely mohou být dodávány s doplňkovým multimediálním softwarem na optickém disku.

V závislosti na hardwaru a softwaru instalovaném v počítači mohou být podporovány následující multimediální úlohy:

- přehrávání digitálních médií včetně zvukových disků a videodisků CD, DVD a vysílání rozhlasu po Internetu,
- vytváření nebo kopírování datových disků CD,
- vytváření, úpravy a vypalování zvukových disků CD,
- vytváření, úpravy a vypalování videa nebo filmů na disky DVD nebo videodisky CD.

✎Podrobné informace o použití softwaru dodávaného s počítačem jsou uvedeny v uživatelských příručkách softwaru. Tyto příručky mohou být dodávány na disku CD nebo ve formě nápovědy online v konkrétní aplikaci. Uživatelské příručky jsou také k dispozici na webu výrobce daného softwaru.

## <span id="page-10-0"></span>Určení předinstalovaného **multimediálního softwaru**

<span id="page-10-3"></span>Zobrazení a přístup k multimediálnímu softwaru předinstalovanému v počítači:

» Klepněte na položky **Start > Všechny programy**.

✎Multimediální software lze v počítači také přeinstalovat. Klepněte na položky **Start > Všechny programy > Software Setup (Instalace softwaru)**.

### <span id="page-10-1"></span>**Instalace multimediálního softwaru**  z disku CD (pouze u vybraných modelů)

<span id="page-10-2"></span>Instalace multimediálního softwaru z disku CD dodávaného s počítačem:

- 1. Vložte příslušnou optickou jednotku do volitelného externího multifunkčního slotu MultiBay připojeného k počítači.
- 2. Připojte počítač ke zdroji napájení.
- 3. Ukončete všechny spuštěné aplikace.
- 4. Vložte disk CD se softwarem do volitelné externí optické jednotky.
- 5. Jakmile se spustí průvodce instalací, postupujte podle pokynů na obrazovce.
- 6. Při zobrazení výzvy restartujte počítač.

Zopakujte postup instalace (kroky 4 až 6) u veškerého multimediálního softwaru na disku CD, který chcete instalovat.

# <span id="page-11-0"></span>**Použití multimediálního softwaru**

<span id="page-11-1"></span>Použití multimediálního softwaru instalovaného v počítači:

1. Klepněte na položky **Start > Všechny programy** a spusťte požadovanou multimediální aplikaci. Pokud například chcete přehrát zvukový disk CD pomocí aplikace Windows Media Player, vyberte aplikaci **Windows Media Player**.

✎Některé programy mohou být umístěny v podsložkách.

- 2. Vložte optický disk, například zvukový disk CD, do volitelné externí optické jednotky připojené k počítači.
- 3. Postupujte podle pokynů na obrazovce.
- nebo
	- 1. Vložte optický disk, například zvukový disk CD, do volitelné externí optické jednotky.

Zobrazí se dialogové okno Přehrát automaticky.

2. V seznamu úloh klepněte na multimediální úlohu.

# <span id="page-12-2"></span><span id="page-12-0"></span>**Ochrana před výpadky v přehrávání**

Snížení možnosti výpadku v přehrávání:

- Před zahájením přehrávání disku CD nebo DVD uložte práci a zavřete všechny spuštěné aplikace.
- Během přehrávání disku nepřipojujte ani neodpojujte hardware.

Během přehrávání disku neaktivujte režim hibernace nebo spánku, jinak se zobrazí varovné hlášení s dotazem, zda si přejete pokračovat. Pokud se tato zpráva zobrazí, klepněte na tlačítko **Ne**. Po klepnutí na tlačítko Ne mohou nastat následující situace:

Přehrávání bude pokračovat.

– nebo –

Přehrávání se zastaví a informace na displeji budou vymazány. Pokud chcete obnovit přehrávání disku CD nebo DVD, stiskněte tlačítko napájení a spusťte disk znovu.

### <span id="page-12-1"></span>**Ochrana disku CD nebo DVD před zápisem**

**NECZORNĚNÍ:** Ochrana před ztrátou dat nebo poškozením disku:

■ Před zápisem na disk připojte počítač ke spolehlivému externímu zdroji napájení. Nezapisujte na disk v počítači napájeném z baterie.

- Před zápisem na disk ukončete všechny spuštěné aplikace kromě používaných programů pro práci s disky.
- Na cílový disk nekopírujte přímo ze zdrojového disku ani ze síťové jednotky. Vhodnější je kopírovat ze zdrojového disku nebo síťové jednotky na pevný disk a potom z pevného disku na cílový disk.
- Během zapisování na disk nepoužívejte klávesnici počítače ani počítač nepřemisťujte. Proces zápisu je citlivý na otřesy.

## <span id="page-13-0"></span>**Změna nastavení regionu u disku DVD**

<span id="page-13-1"></span>Většina disků DVD, které obsahují soubory podléhající autorským právům, obsahuje také kódy regionů. Kódy regionů slouží k lepší mezinárodní ochraně autorských práv.

Disk DVD obsahující kód regionu je možné přehrát pouze v případě, že kód regionu na disku DVD odpovídá nastavení regionu na jednotce DVD.

Pokud kód regionu na disku DVD neodpovídá kódu regionu na jednotce, zobrazí se po vložení disku DVD následující zpráva: Playback of content from this region is not permitted. (Přehrávání obsahu z tohoto regionu není povoleno.) Chcete-li disk DVD přehrát, je nutné změnit nastavení regionu na jednotce DVD. Nastavení regionu na jednotce DVD lze změnit v operačním systému nebo pomocí některých přehrávačů disků DVD.

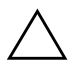

**NECZORNĚNÍ:** Nastavení regionu na jednotce DVD lze změnit pouze pětkrát.

- Nastavení regionu vybrané při páté změně se stane trvalým nastavením regionu na jednotce DVD.
	- Počet zbývajících povolených změn regionu u jednotky je zobrazen v poli Zbývající změny na kartě Region disku DVD. Počet uvedený v tomto poli zahrnuje také pátou a poslední změnu.

Chcete-li změnit nastavení jednotky DVD v operačním systému, postupujte následujícím způsobem:

- 1. Klepněte na tlačítko **Start**, přejděte na příkaz **Počítač** a vyberte **Vlastnosti systému**.
- 2. V levém podokně klepněte na příkaz **Správce zařízení**.
	- ✎Systém Windows obsahuje funkci Ovládání uživatelského účtu, která zvyšuje bezpečnost počítače. Můžete být vyzváni k oprávnění nebo zadání hesla u takových úloh jako jsou například instalace aplikací, spuštění nástrojů nebo změna nastavení systému Windows. Další informace naleznete v Nápovědě online systému Windows.
- 3. Klepněte na znaménko "+" umístěné vedle jednotek DVD/CD-ROM.
- 4. Klepněte pravým tlačítkem myši na jednotku DVD, jejíž regionální nastavení chcete změnit a potom klepněte na položku **Vlastnosti**.
- 5. Na kartě **Region disku DVD** proveďte požadované změny.
- <span id="page-14-1"></span>6. Klepněte na tlačítko **OK**.

### <span id="page-14-0"></span>Dodržování upozornění na autorská **práva**

Vytváření neautorizovaných kopií materiálu chráněného autorskými právy, včetně počítačových programů, filmů, vysílání a zvukových záznamů, je podle platných zákonů o autorských právech trestným činem. Nepoužívejte počítač k takovým účelům.

# **Rejstík**

### <span id="page-15-0"></span>**E**

externí monitor, připojení [1–5](#page-6-2)

#### **H**

hlasitost nastavení [1–4](#page-5-1) ovládací prvky [1–1](#page-2-3)

#### **M**

mikrofon, interní popis [1–2](#page-3-0) použití [1–3](#page-4-2) monitor, externí [1–5](#page-6-2) multimediální software [2–1](#page-9-2) instalace [2–2](#page-10-2) použití [2–3](#page-11-1) určení [2–2](#page-10-3)

#### **N**

nastavení hlasitosti [1–4](#page-5-2) nastavení regionu pro disky DVD [2–5](#page-13-1) nastavení regionu, disk DVD [2–5](#page-13-1)

### **O**

obrazové funkce [1–5](#page-6-3)

#### **P**

port, externí monitor [1–5](#page-6-4)

projektor, připojení [1–5](#page-6-5) **R** reproduktor [1–1](#page-2-4), [1–2](#page-3-1)

#### **S**

sluchátka [1–2,](#page-3-2) [1–3](#page-4-3) software instalace [2–2](#page-10-2) použití [2–3](#page-11-1) určení [2–2](#page-10-3)

#### **T**

tlačítka snížení hlasitosti [1–1](#page-2-5) ztlumení hlasitosti [1–1](#page-2-3) zvýšení hlasitosti [1–2](#page-3-3)

### **U**

upozornění na autorská práva [2–6](#page-14-1)

#### **V**

výstupní zásuvka typu S-video, použití [1–6](#page-7-1) výstupní zásuvky typu S-video, externí video [1–5](#page-6-6) videozařízení, připojení [1–7](#page-8-0)

### **Z**

zabránění rušení přehrávání [2–4](#page-12-2) zásuvka pro mikrofon [1–2](#page-3-1) zásuvka pro sluchátka [1–2](#page-3-1) zásuvka zvukového výstupu (pro sluchátka) [1–2](#page-3-1) zásuvka zvukového výstupu, použití [1–3](#page-4-4) zásuvka zvukového vstupu (pro mikrofon) [1–2](#page-3-1) zásuvky zvukový výstup (pro sluchátka) [1–3](#page-4-3) zvukový vstup (pro mikrofon) [1–3](#page-4-3) zvukové funkce [1–1](#page-2-6)

© Copyright 2007 Hewlett-Packard Development Company, L.P.

Windows je ochranná známka společnosti Microsoft Corporation registrovaná ve Spojených státech.

Informace uvedené v této příručce podléhají změnám bez předchozího upozornění. Jediné záruky na produkty a služby společnosti HP jsou uvedeny v přesně vymezených prohlášeních týkajících se záruk na tyto produkty nebo služby. Ze žádných zde uvedených informací nelze vyvodit existenci dalších záruk. Společnost HP není zodpovědná za technické nebo redakční chyby ani za opomenutí vyskytující se v tomto dokumentu.

Multimédia První vydání: leden 2007 Číslo dokumentu: 419465-221